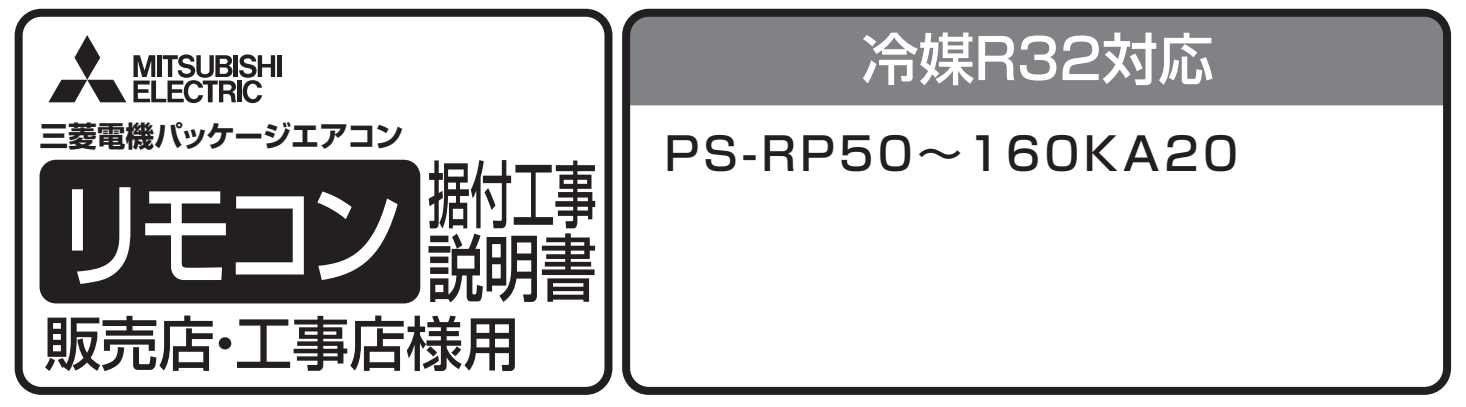

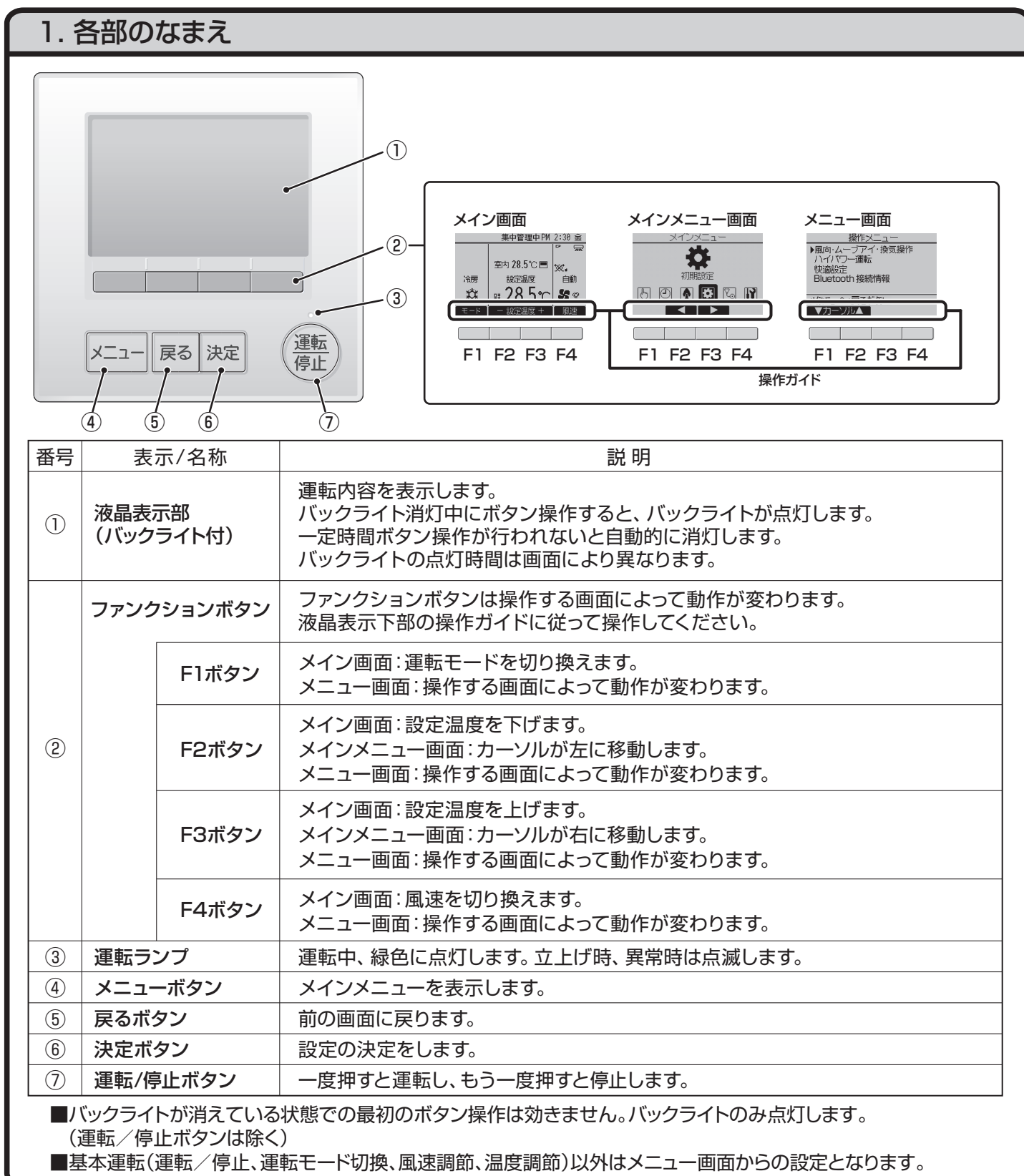

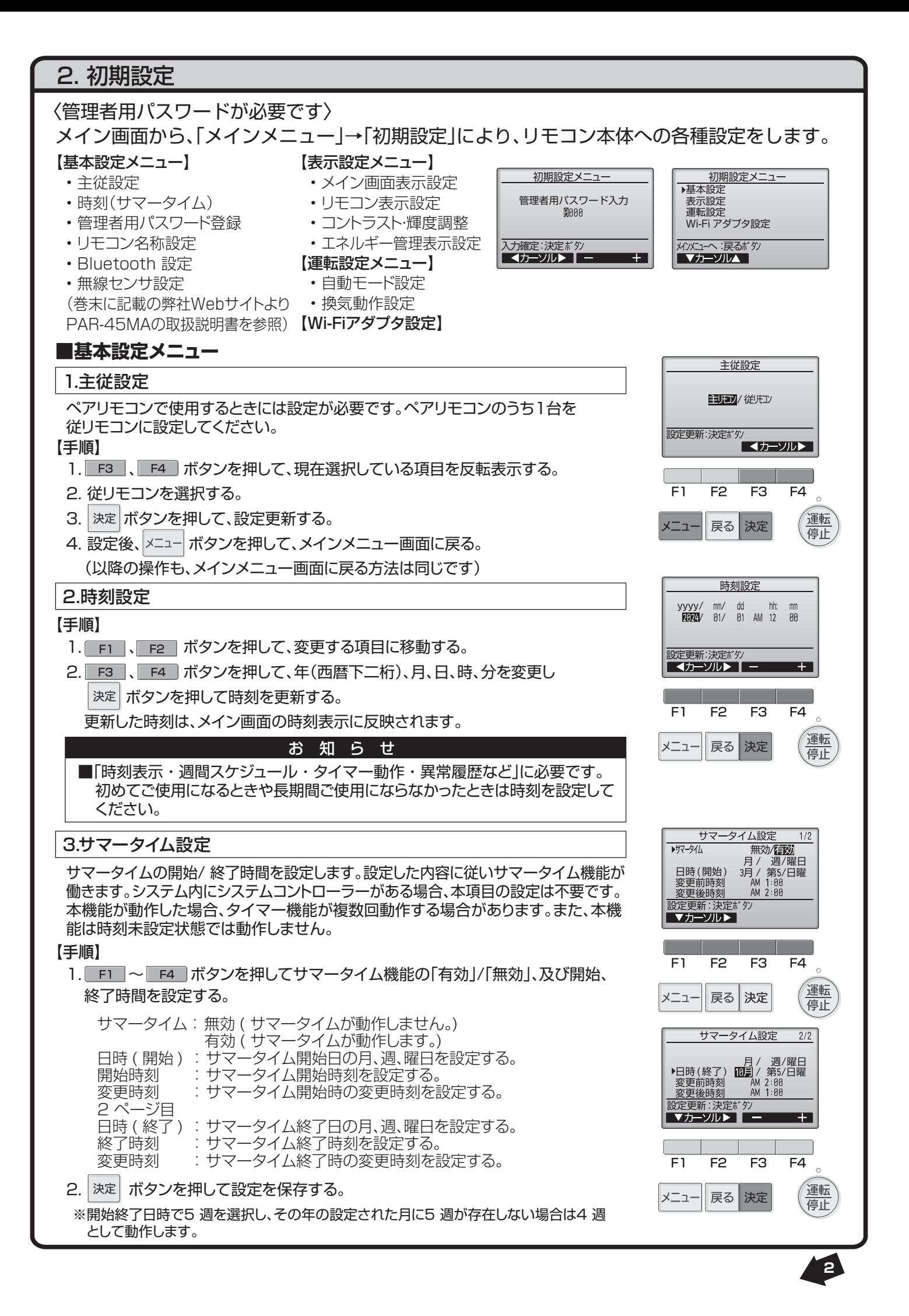

## 4.管理者パスワード登録

## 【手順】

1.現在設定されている管理者用のパスワード(数字4桁)を入力する。 **FI 、 F2 ボタンを押して桁を選択し、 F3 、 F4 ボタンを押して** 0 ~ 9 の数字を設定します。

- 2.4桁のパスワードを入力後、 決定 ボタンを押す。 パスワードが一致すると新規パスワード入力画面になります。
- 3.同じ要領で新しい管理者用パスワードを設定し、<sup>決定 |</sup>ボタンを押す。 パスワード更新確認画面が表示されます。
- 4. F4 (はい)ボタンを押して管理者用パスワードを更新する。 取り消す場合は F3 (いいえ)ボタンを押します。

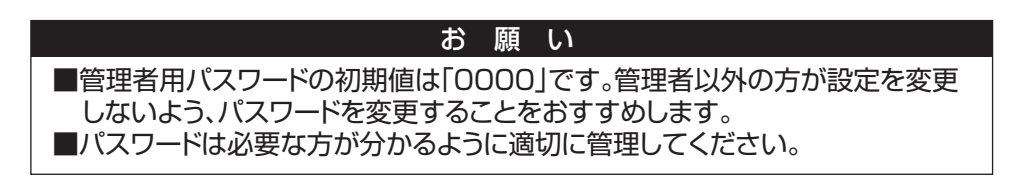

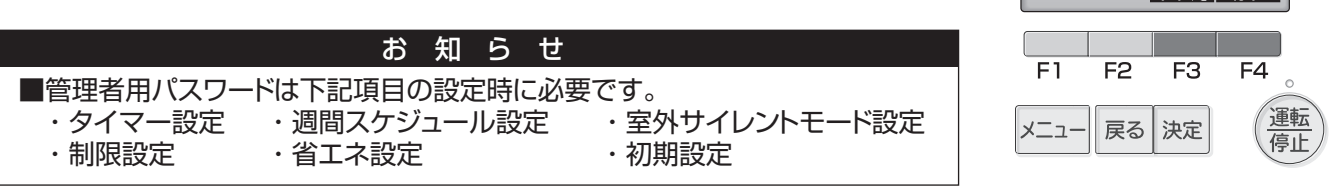

- スカ確定:決定ボ*タン*<br>| < カーソル > | ー ー ー ー + |

管理者用パスワード登録

管理者用バスワード入力<br>- 11234<br>新しい管理者用バスワードを<br>- 入力してください。

E.

 $F4$ 

 $\sim$ 運転

٠

 $\sqrt{1.1127}$   $\sqrt{1.111}$ 

 $F3$ 

管理者用パスワード登録

管理者用パスワード入力 

戻る 決定

入力確定:決定ボタン<br>**<**カーソル ▶ ┃ 一

<u> Estados de Sant</u>

F1

メニュー

 $F2$ 

管理者用パスワード登録

管理者用パスワード入力  $B$ aaa

# **■表示設定メニュー**

1.メイン画面表示設定

## 【手順】

1.「詳細」/「簡易」/「日英併記」/「空調換気」にカーソルを合わせ 、 ボタ ンを押してメイン画面表示を設定する。

(工場出荷時は「詳細画面」です。)

2.白黒反転表示

 、 ボタンを押して「白黒反転表示」を選択し、 、 ボタンを 押して「白黒反転表示」の「有効」「無効」いずれかを選択する。 (工場出荷時は、「無効」です。)

白黒反転表示で「有効」を設定すると文字と背景とアイコンが白黒反転して表示 されます。

3.「F4 ボタン長押し」有効/ 無効設定

**「FI」、F2 ボタンを押して「F4 ボタン長押し| を選択し、F3 、F4 ボタ** ンを押して 「F4 ボタン長押し」 の「有効」「無効」いずれかを選択する。 (工場出荷時は、「有効」です。)

「F4 ボタン長押し」 を「無効」に設定すると、メイン画面で F4 ポタンを一秒 以上押すと風向設定に遷移する機能が無効になります。

4.各設定を設定した後に、決定 ボタンを押す。

<画面表示例>

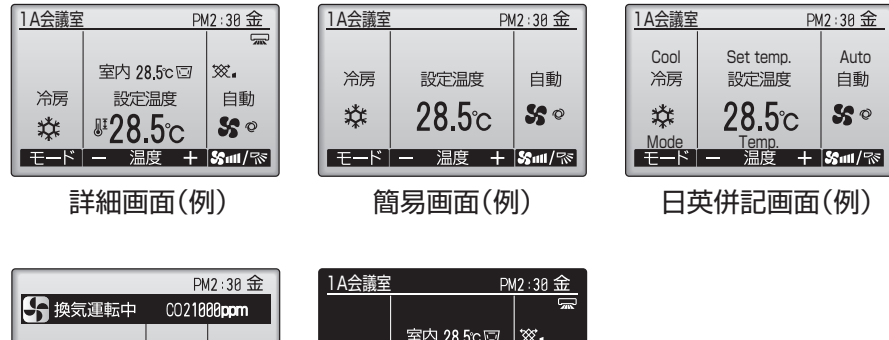

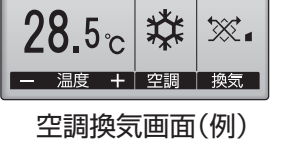

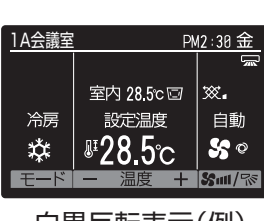

白黒反転表示(例)

お 知 ら せ

■本設定により、メインメニュー画面など、他の画面は変わりません。 ■簡易画面と日英併記画面、空調換気画面では「タイマー、スケジュールなどの (制御)状態を示すアイコン」や「風向・ルーバー・室内温度」が表示されません。

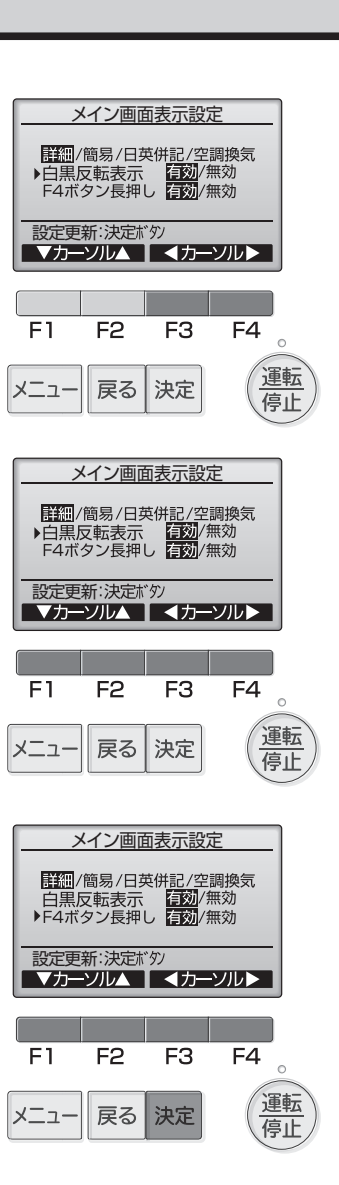

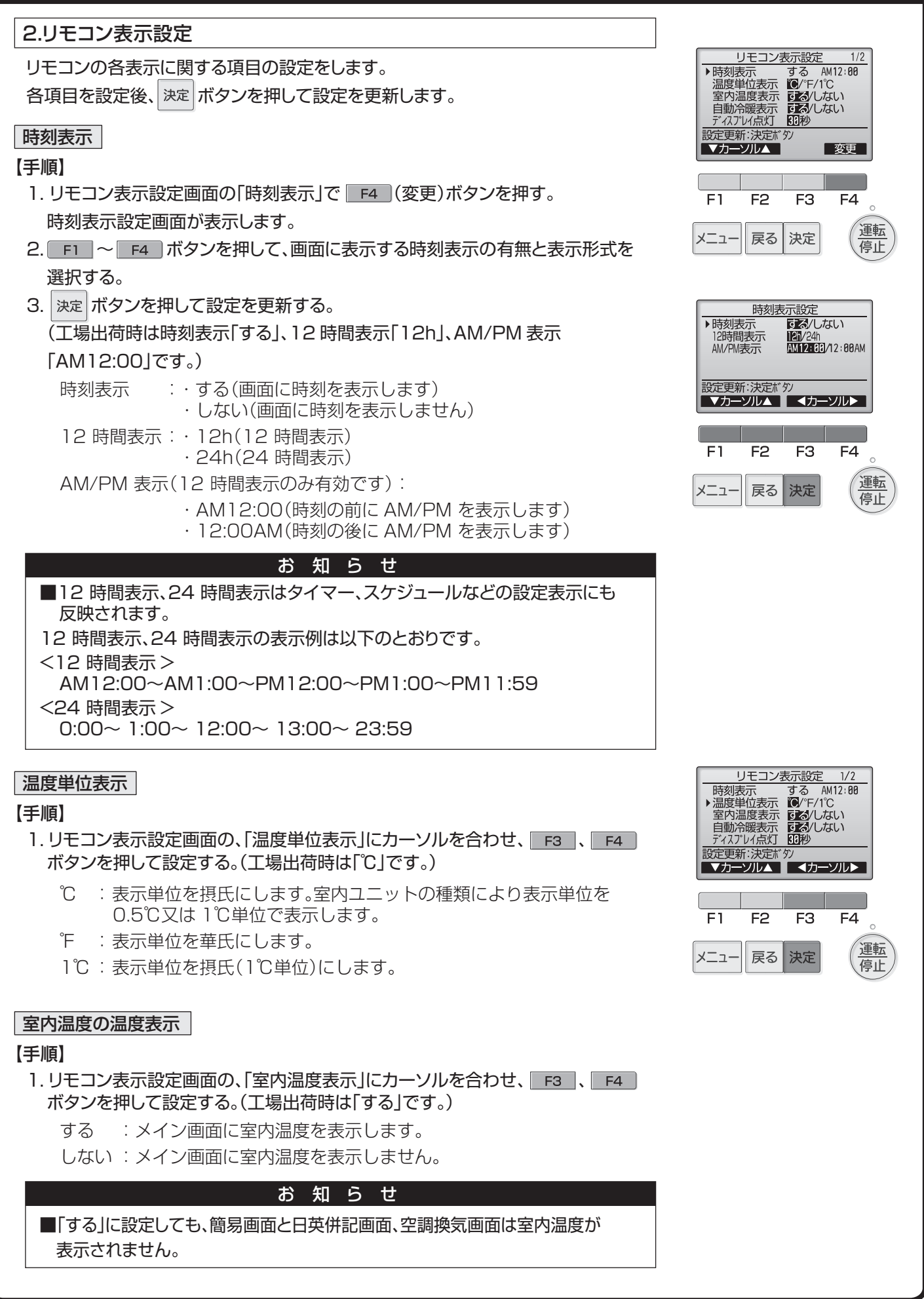

### 自動冷暖表示

#### 【手順】

1. リモコン表示設定画面の、「自動冷暖表示」にカーソルを合わせ、 F3 、 F4 ボタンを押して設定する。(工場出荷時は「する」です。)

する : 自動モード運転時、「自動冷房」又は「自動暖房」を表示します。 しない :自動モード運転時、「自動」のみを表示します。

### ディスプレイ点灯

メイン画面のディスプレイ点灯時間を設定できます。

#### 【手順】

1. リモコン表示設定画面の、「ディスプレイ点灯」にカーソルを合わせ、 F4 ボタン を押して設定する。(工場出荷時は「30 秒」です。) 点灯時間は、5/10/20/30/60 秒から選択できます。

### 運転LED 点灯

### 【手順】

1.「 運転 LED 点灯 Iにカーソルを合わせ、 F3 、 F4 ボタンを押して、「する I/「し ない」を設定する。(工場出荷時は「する」です。) 「しない」に設定した場合、通常運転中も運転 LED が点灯しません。

### 3.コントラスト・輝度調整

#### 【手順】

- 1. F1 、 F2 ポタンを押してリモコンの輝度を調整する。
- 2. F3 、 F4 ボタンを押してコントラストを調整する。

#### お 知 ら せ

■据付位置や照明によって表示が見えにくい場合、コントラスト・輝度を調整する ことで改善する場合があります。 ただし、コントラスト・輝度調整を行っても全方向から見えやすくすることはで きません。

#### 4.エネルギー管理表示設定

#### 【手順】

- 1. FT 、 F2 ボタンを押して変更する項目を選択する。
- 2. F3 、 F4 ポタンを押して希望する設定に切り換える。
- 3. 決定 ボタンを押して設定を更新する。

前回使用量表示:停止操作した際に「前回使用量表示」を表示する、 または表示する内容を設定する。 (工場出荷時は「電力量」です。) CO2 換算係数設定:CO2 排出量を表示する際の 1kWh あたりの CO2 換算係数 (kg) を設定します。 ( 工場出荷時は「0.400」)

### **■運転設定メニュー**

1.自動モード設定

#### 【手順】

- 1. 自動運転モード機能のある室内ユニットに接続した場合、自動モード使用「する」/ 「しない」を 、 ボタンを押して設定する。(工場出荷時は「する」です。)
- 2. 決定 ボタンを押して設定を更新する。

する :運転モード選択時に自動モードを表示します。

しない :運転モード選択時に自動モードを表示しません。

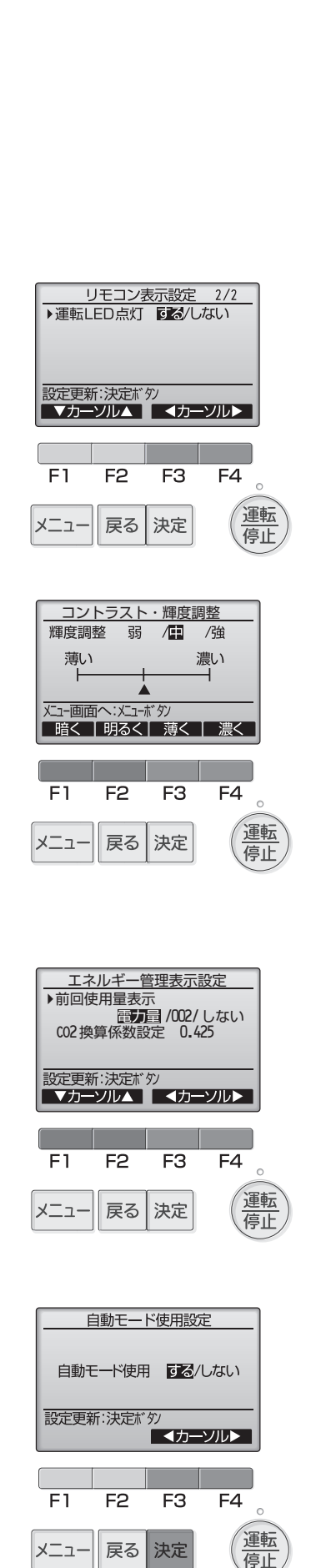

# 3. サービスメニュー

〈サービス用パスワードが必要です〉

メイン画面から、「メインメニュー」→「サービス」により、各種サービ スメニューでの設定、操作をします。

【手順】

- 1. サービスメニューを選択する。パスワード入力画面が表示されます。
- 2. 現在設定されているサービス用のパスワード(数字 4 桁)を入力する。
- 3. FT 、 F2 ボタンを押して桁を選択し、 F3 、 F4 ボタンを押して 0~ 9 の数字を設定する。
- 4. 4 桁のパスワードを入力後、 ボタンを押す。パスワードが一致すると、 サービスメニューが表示されます。

お 願 い ■サービス用パスワードの初期値は「9999」です。管理者以外の方が設定を 変更しないように、パスワードを変更してください。 ■パスワードは必要な方が分かるように適切に管理してください。

■サービスメニューの項目によっては空調機を停止させてください。 また、集中管理中はリモコンの操作ができない場合があります。 お 知 ら せ

## **■試運転**

室内ユニットの据付工事説明書を参照してください。

# **■形名・製造No. 収集**

室外、室内ユニットの形名と製造番号をリモコンに取り込むことができます。

### 【手順】

1. サービスメニューで「サービス情報登録」を選択し、決定 ボタンを押す。

2. サービス情報登録画面から「形名・製造No. 収集」を選択し、 決定 ボタンを押す。 形名·製造No. 収集完了後、リモコンに形名が表示されます。 F4 ポタンを押す と形名と製造No. の表示が切り換わります。

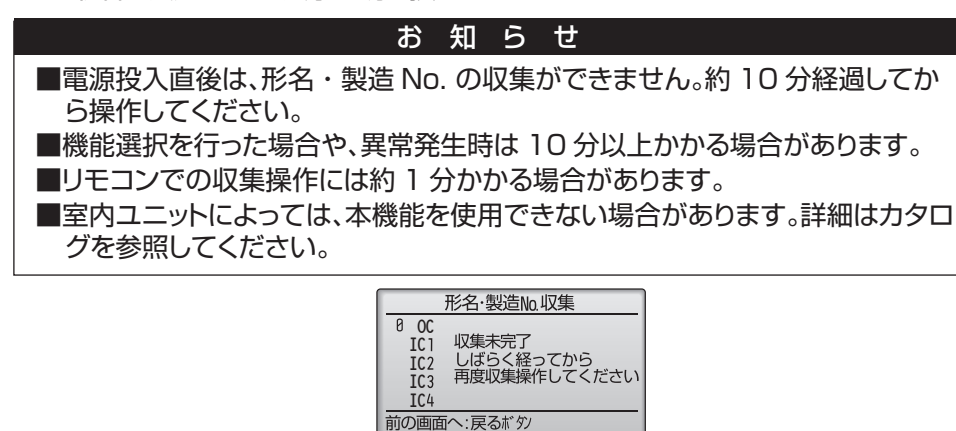

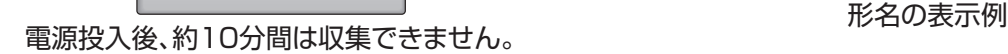

# **■サービス情報登録**

スリムエアコンにおけるサービス情報を登録することができます。詳細は巻末に記 載の弊社WebサイトよりMAスマートリモコン PAR-45MAの据付工事説明書(設 定編)をご覧ください。

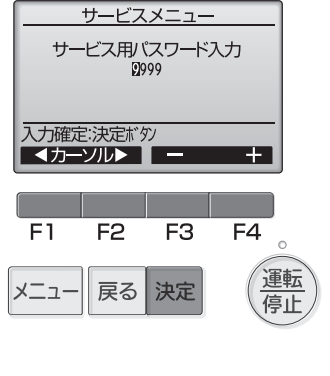

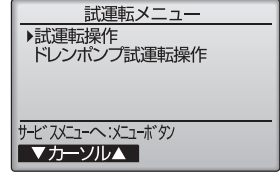

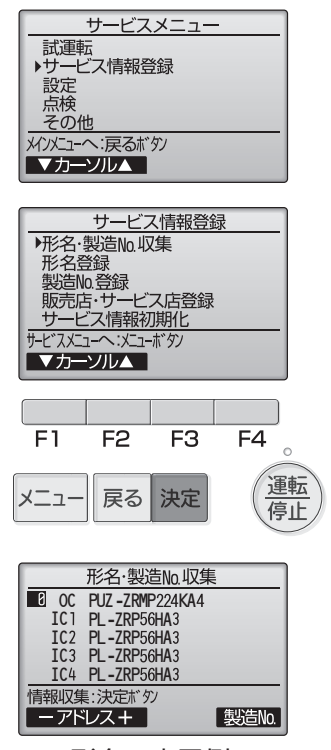

# 3. サービスメニュー(つづき)

### **■機能選択**

リモコンから必要に応じて各室内ユニットの機能を設定します。 設定メニューで「機能選択」を選択すると、機能選択画面が表示されます。

#### 【手順】

- 1. FI ~ F4 ポタンを押して接続されている室内ユニットの冷媒アドレス·号 機を設定する。
- 2. 決定 ボタンを押して現在の設定を表示、確認する。 対象機能は室内ユニットの「据付工事説明書」を参照して選択してください。

室内ユニットによって、表示形式、設定方法が異なります。

<パターン 1>

室内ユニットからのデータ収集が完了すると、現在の設定番号が反転して表示されま す。反転表示が無いモードは機能が無いことを表しています。手順 1 で設定した号機 (共通 / 個別)によりモニタ結果画面が異なります。

- 3. FI 、 F2 ボタンを押してモード番号を選択する。
- 4. F3 、 F4 ボタンを押して設定番号を変更する。
- 5. 変更するすべてのモード番号の設定が完了したら、 決定 ボタンを押す。
- リモコンから室内ユニットへ設定内容を送信します。 ※通信が完了すると、最初の機能選択画面に戻ります。

#### <パターン 2>

室内ユニットからのデータ収集が完了すると、現在の設定番号が表示されます。 設定番号が表示されていないモードは機能が無いことを表しています。

- 3. F3 、 F4 ボタンを押してページを変更する。
- 4. FT 、 F2 ボタンを押してモード番号を選択する。
- 5. 変更したいモード番号で お定 ボタンを押す。設定番号が反転表示します。
- 6. FI、 F2 ボタンを押して設定番号を変更する。
	- モード 1 ~ 28 :1 ~ 3 の範囲で設定 モード 31 ~ 66 :1 ~ 15 の範囲で設定
- 7. 変更するすべてのモード番号の設定が完了したら、 決定 ボタンを押す。リモコン から室内ユニットへ設定内容を送信します。
- ※通信が完了すると、最初の機能選択画面に戻ります。

## お願い

■変更が必要な場合のみ設定してください。 ■室内ユニットの出荷設定内容・モード番号・設定番号についての詳細は「室内 ユニットの据付工事説明書」を参照してください。 ■工事完了後、機能選択により室内ユニットの機能を変更した場合は、全設定内 容を別紙に記録するなど、設定状態を管理してください。

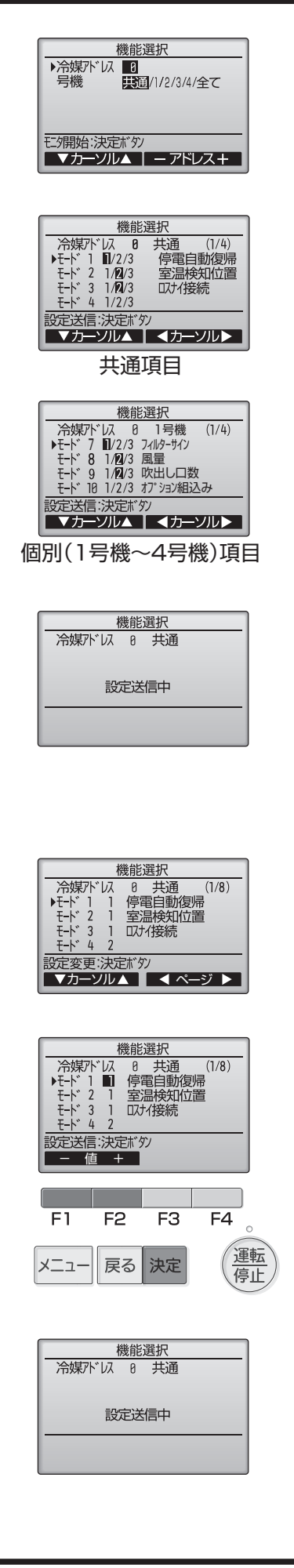

裏面へつづく日

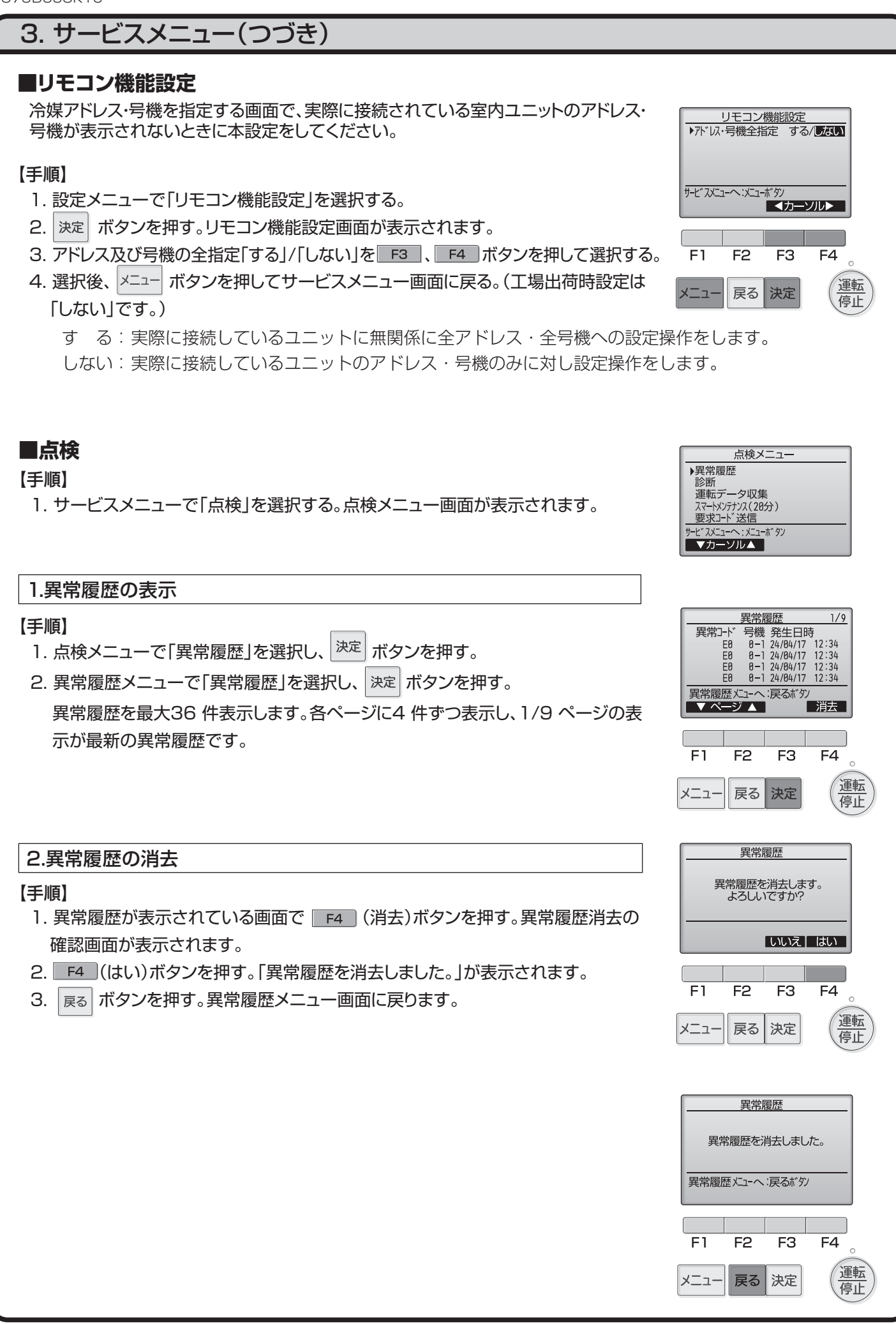

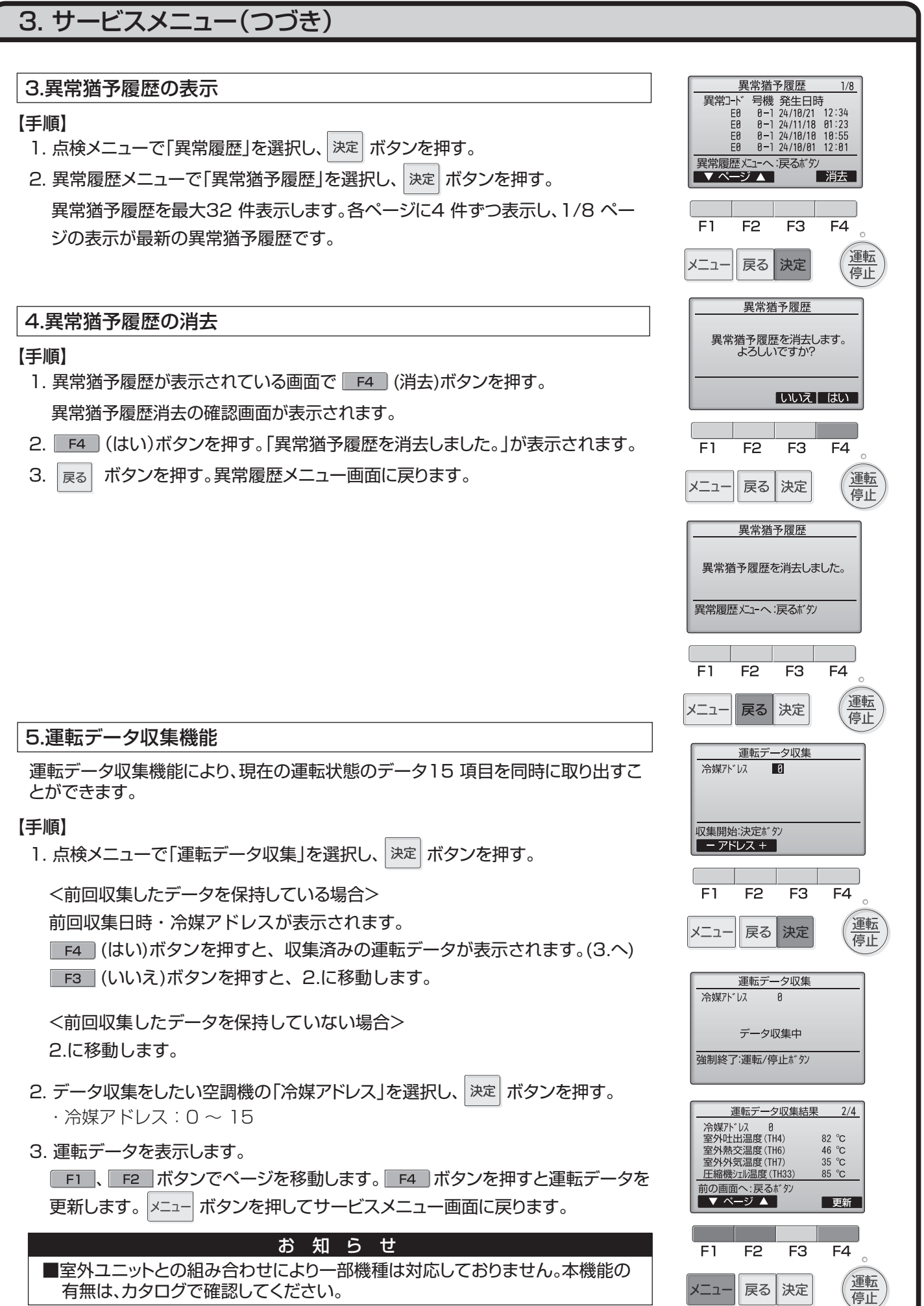

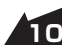

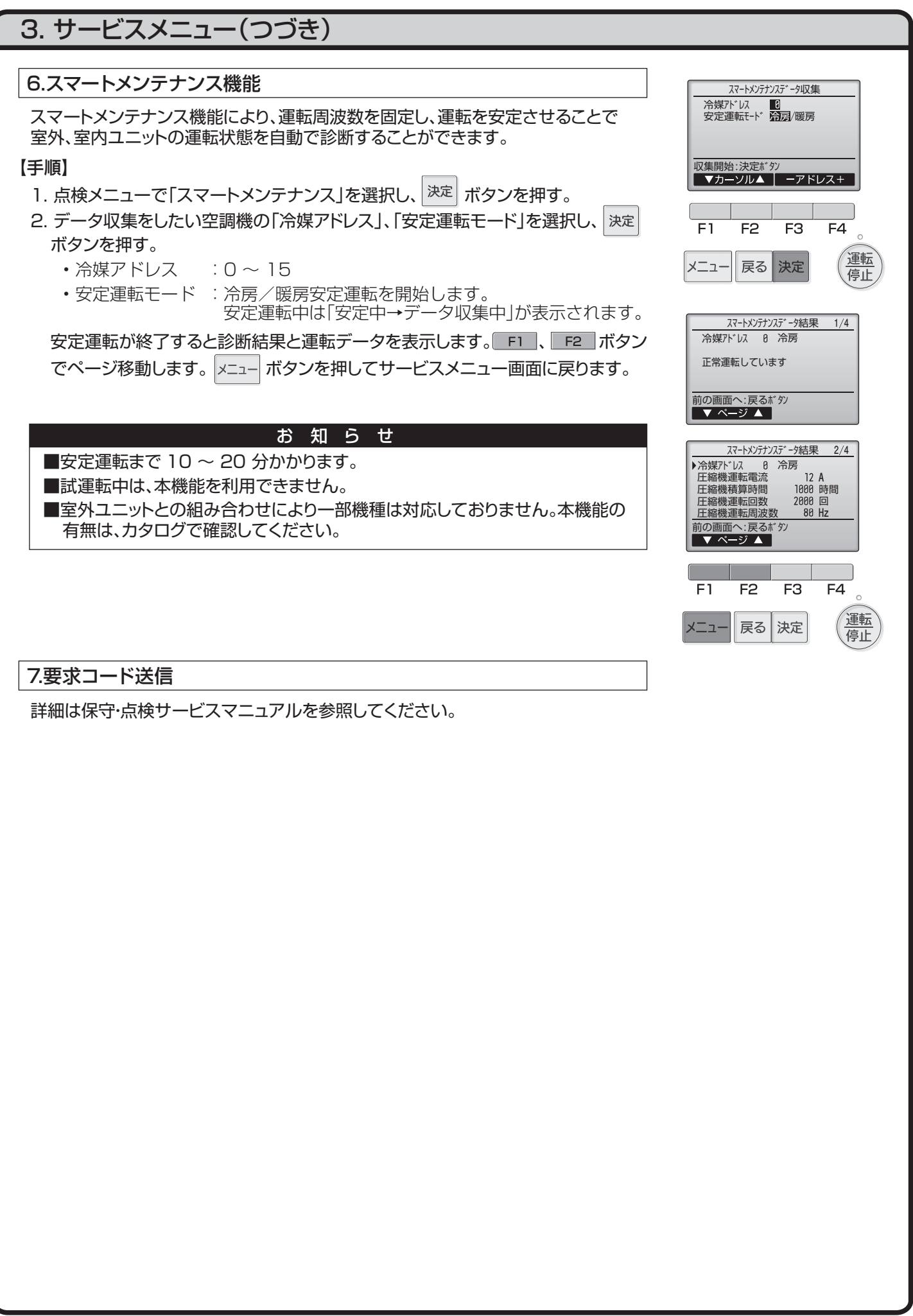

# 3. サービスメニュー(つづき)

## **■自己診断**

## 1. 異常履歴の検索

リモコンでユニットの異常履歴を検索できます。

### 【手順】

- 1. 診断メニューで「自己診断」を選択する。
- 2. 決定 ボタンを押す。自己診断画面が表示されます。
- 3. F1 、 F2 ボタンで冷媒アドレスを設定する。
- 4. <sup>|決定|</sup>ボタンを押す。異常コード・号機・属性が表示されます。異常履歴が無い場 合は、「-」が表示されます。

2.異常履歴のリセット

### 【手順】

- 1. 異常履歴表示中に (リセット)ボタンを押す。確認画面が表示されます。
- 2. 確認画面で F4 (はい)ボタンを押す。「異常履歴をリセットしました。」が表示さ れます。消去できなかった場合は「正常に終了できませんでした。」を、ユニットか ら応答が無い場合は「対象室内ユニットが存在しません。」が表示されます。

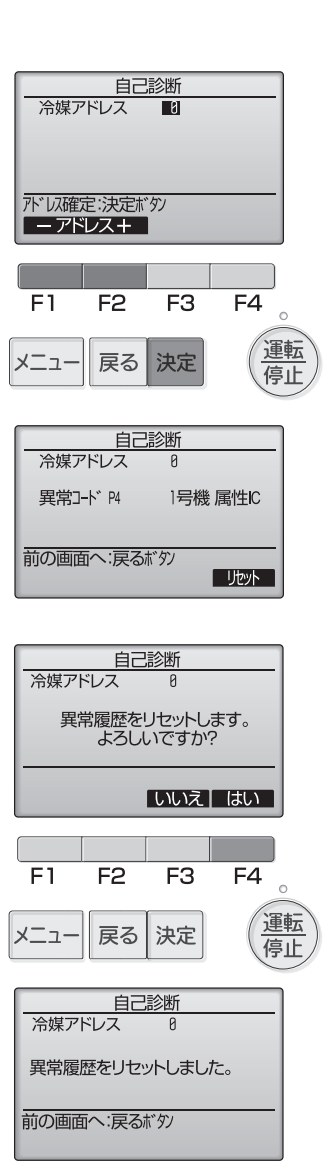

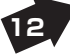

# 4. 修理を依頼する前に

# **■サービス用パスワード登録**

【手順】 サービスメニューの操作を行うためのパスワードを変更します。

- 1. その他メニューで「サービス用パスワード登録」を選択する。
- 2. 決定ポポタンを押す。新規パスワード登録画面が表示されます。
- 3. FI、 F2 ボタンを押して桁を選択する。
- 4. F3 、 F4 ボタンを押して0~9の数字を設定する。
- 5.4 桁のパスワードを入力後、 決定 ボタンを押す。パスワード更新確認画面が 表示されます。
- 6. 更新する場合は F4 (はい)ボタンを押す。取り消す場合は F3 (いいえ) ボタンを押す。パスワード更新の場合は、更新完了画面が表示されます。
- **7. メニュー ボタンでサービスメニューに、又は 展る ボタンで「サービス用パスワード** 登録画面」に戻る。

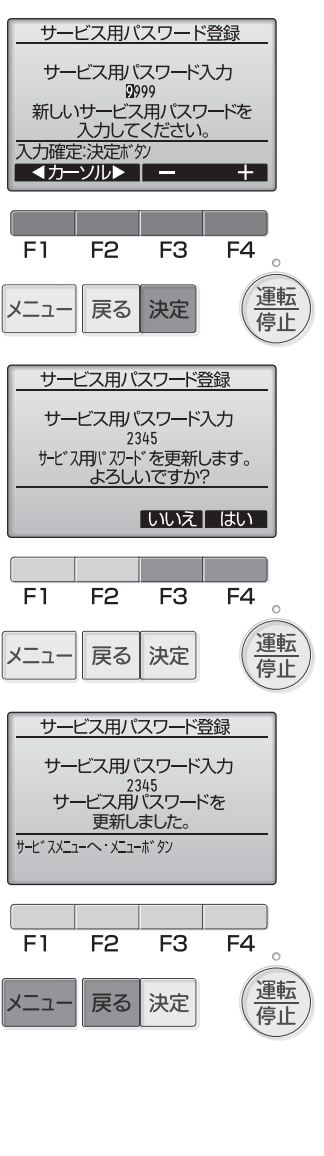

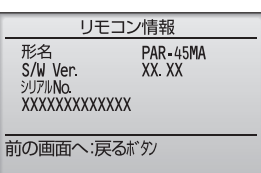

# **■リモコン情報**

ご使用中のリモコンの下記情報を確認することができます。

- 形名
- ソフトウェアバージョン
- シリアル No.

# 【手順】

- 1. サービスメニューで「その他」を選択し、その他メニューを表示する。
- 2. その他メニューで「リモコン情報」を選択する。

# **■リモコン設定初期化**

詳細は巻末に記載の弊社WebサイトよりMAスマートリモコン PAR-45MAの 取扱説明書をご覧ください。

# 4. 修理を依頼する前に

## **■リモコン診断**

リモコンの操作ができない場合、本機能でリモコンの診断をしてください。 リモコン表示の有無(線を含む)を確認してください。

### 1.リモコンに何も表示されない場合

リモコンに正常な電圧(DC8.5~12V)が印加されていない場合、リモコンには何 も表示されません。リモコン配線と室内ユニットを点検してください。

## 2.リモコンが表示している場合

#### 【手順】

- 1. 点検メニューで「診断」を選択し、 決定 ボタンを押す。
- 2. 診断メニューで「リモコン診断」を選択し、決定 ボタンを押す。 リモコン診断を開始し、結果を表示します。 リモコン診断を行わないときは、メニュー又は 戻る ボタンを押します。 リモコン診断メニューを終了します。このとき、リモコンは再立上げをしません。
- 3. リモコン診断結果表示後、 決定 ボタンを押す。 リモコン診断を終了し、自動的に再立上げします。

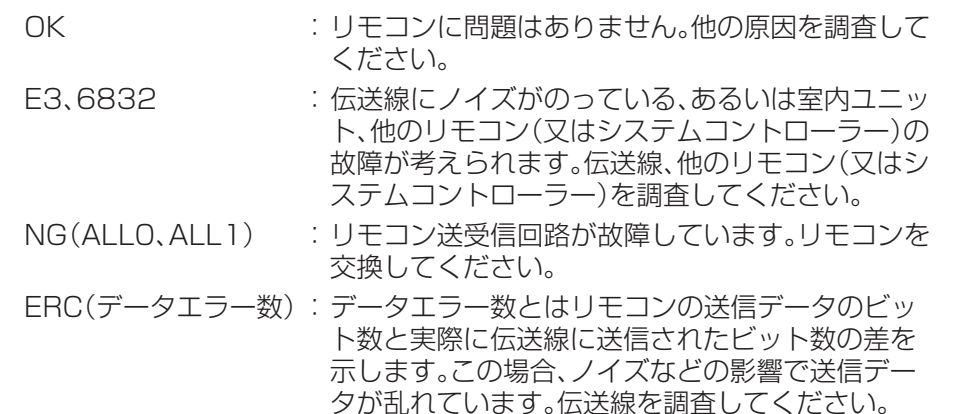

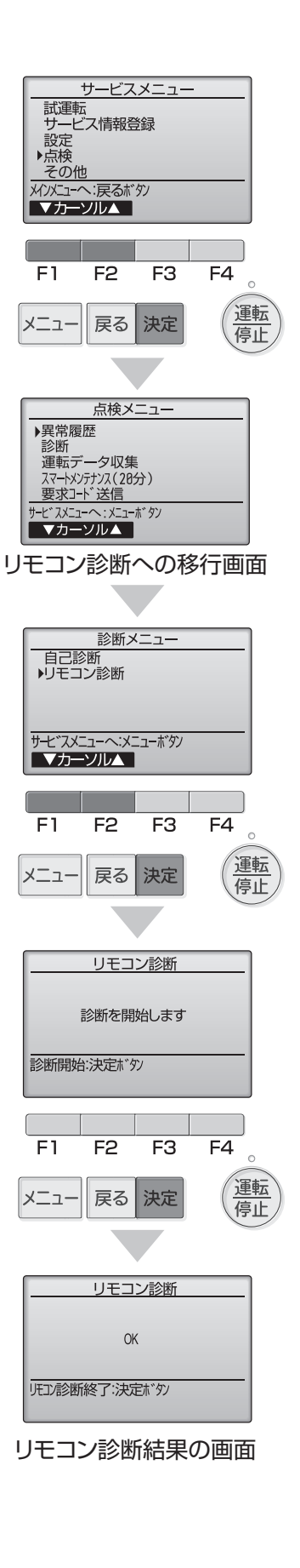

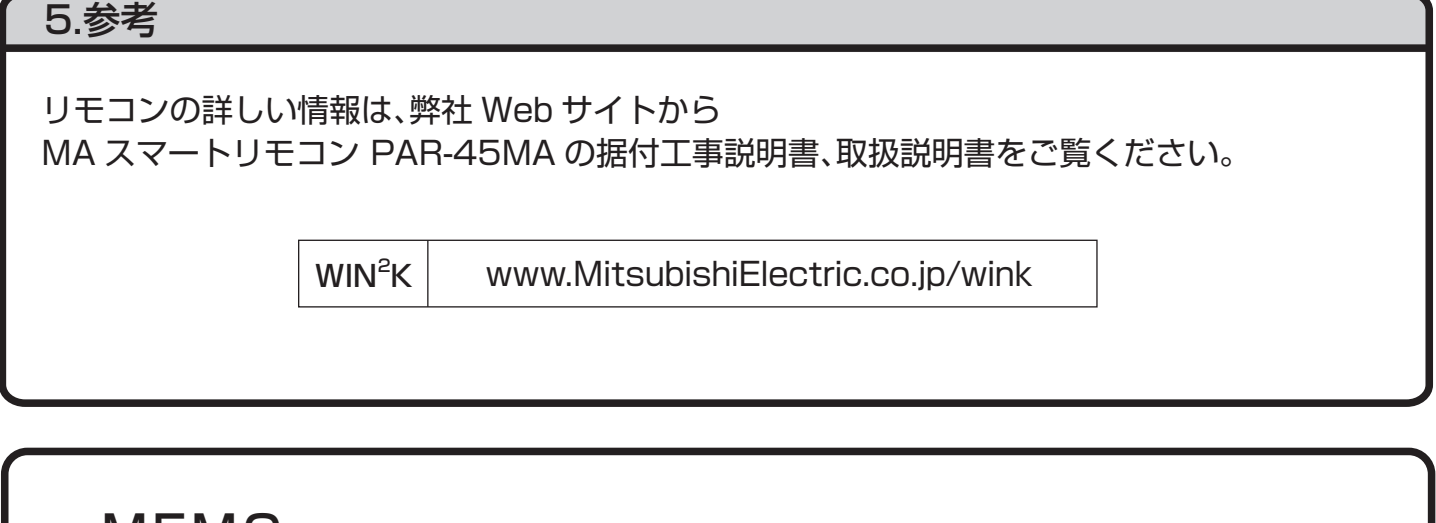

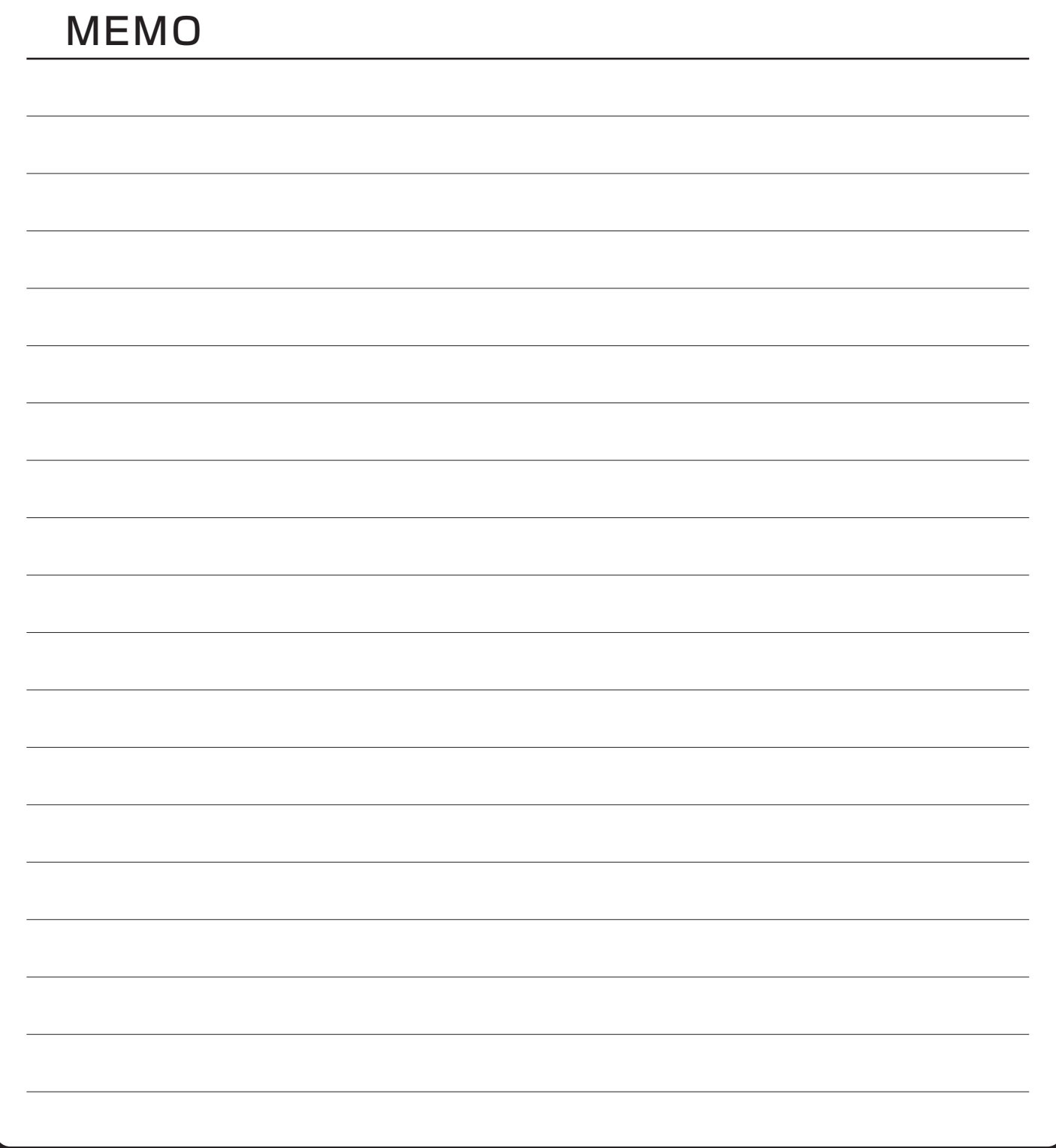

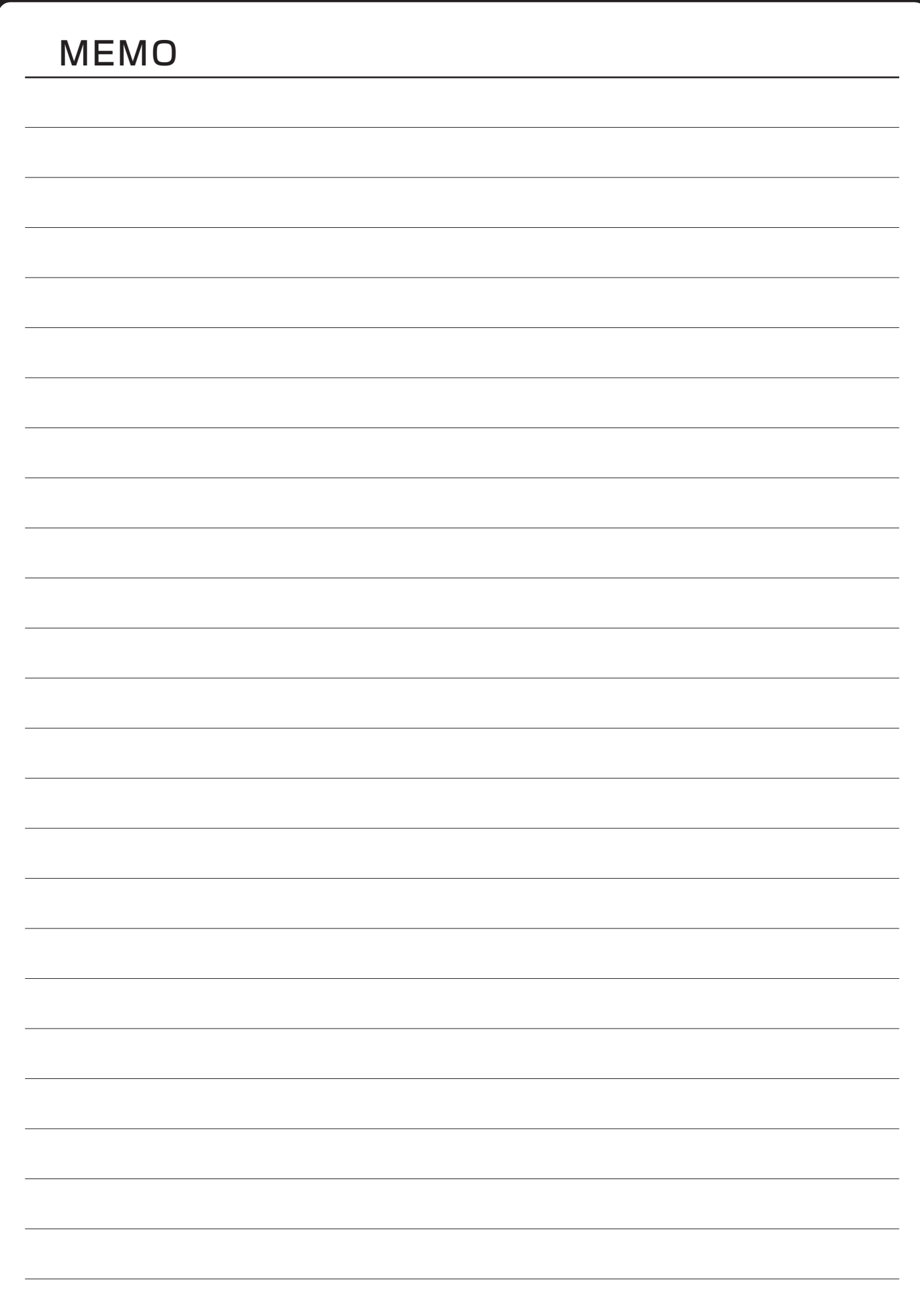